4<sup>th</sup> February 2021

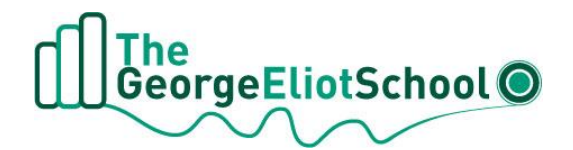

# Dear Parents/Carers

# **Parent Meetings**

On Wednesday 10<sup>th</sup> and Thursday 11<sup>th</sup> February we will be holding two Parent Meetings Day for parents to meet online with their child's subject teachers. As we have been working in bubbles in school this year some teachers teach several classes in Year 9 so we have extended our usual Parents' Evening to two whole days to ensure everyone has time to meet. The meetings will be available throughout the day on Wednesday  $10<sup>th</sup>$  February 10am until 6pm and on Thursday  $11<sup>th</sup>$ February from 10am until 7pm. All our meetings will be held on SchoolCloud.

Please visit<https://georgeeliot.schoolcloud.co.uk/> to book your appointments. There is a guide to booking appointments on SchoolCloud at the end of this letter. There is a video link below the guide on how to attend your appointments on the day too. When you are making your bookings you will be able to see all of your child's classes and their teachers.

The booking system for making appointments will be open from 12 noon on Friday 5<sup>th</sup> February and will close at 8pm on Tuesday 9<sup>th</sup> February. Should you wish to make any changes after this date please contact the school office.

As the class teachers are meeting parents on these days there will be no live lessons for Year 9 pupils on Wednesday  $10<sup>th</sup>$  and Thursday  $11<sup>th</sup>$  February. All class teachers will set work on Teams for pupils to complete independently. This will also allow pupils the time to join you for their meetings.

Year 9 pupils are beginning to look at their Pathways subject choices for next year. The Pathways booklet and more information about this process will be sent to you at the start of next week with your child's Autumn Term report card. The Parent Meetings are an opportunity to discuss your child's progress in each subject and support their decision making for subjects for next year.

If you have any questions or need any support please email [lorraine.taylor@midlandat.co.uk.](mailto:lorraine.taylor@midlandat.co.uk)

Yours sincerely

L Taylor

Miss L Taylor Vice Principal

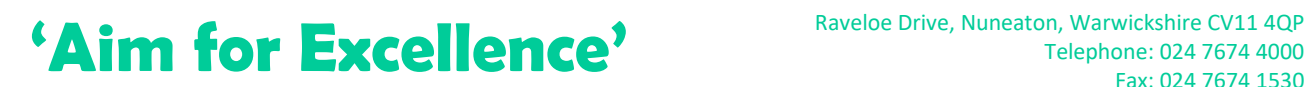

**TheMidland AcademiesTrusto** 

Company Registered Number – 07191874 Hinckley Road, Nuneaton CV11 6BH

Telephone: 024 7674 4000 Fax: 024 7674 1530

Email: info@george-eliot.warwickshire.sch.uk www.george-eliot.warwickshire.sch.uk

# **Parents' Guide for Booking Appointments**

Browse to https://georgeeliot.schoolcloud.co.uk/

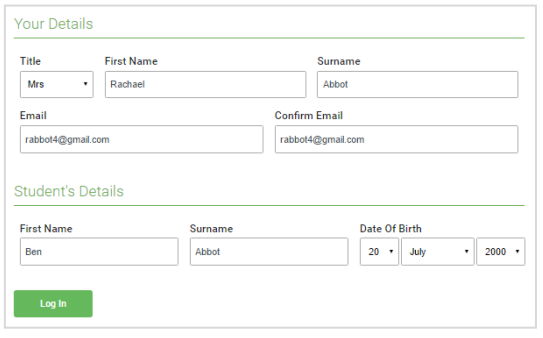

## Step 1: Login

Fill out the details on the page then click the *Log In* button.

A confirmation of your appointments will be sent to the email address you provide.

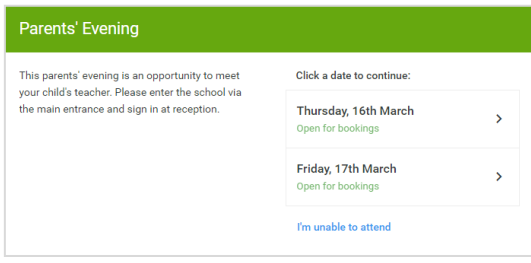

## Step 2: Select Parents' Evening Click on the date you wish to book.

Unable to make all of the dates listed? Click *I'm unable to attend*.

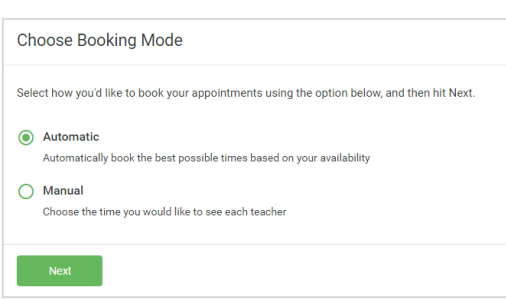

If there is a teacher you do not wish to see, please untick them before you continue

 $\blacksquare$  Mrs A Wheeler

**Choose Teachers** 

ntinue to Book Appoint

**Ben Abbot**  $\sqrt{ }$  Mr J Brown

# Step 3: Select Booking Mode

Choose *Automatic* if you'd like the system to suggest the shortest possible appointment schedule based on the times you're available to attend. To pick the times to book with each teacher, choose *Manual*. Then press *Next*.

We recommend choosing the automatic booking mode when browsing on a mobile device.

#### Step 4: Choose Teachers

If you chose the automatic booking mode, drag the sliders at the top of the screen to indicate the earliest and latest you can attend.

Select the teachers you'd like to book appointments with. A green tick indicates they're selected. To de-select, click on their name.

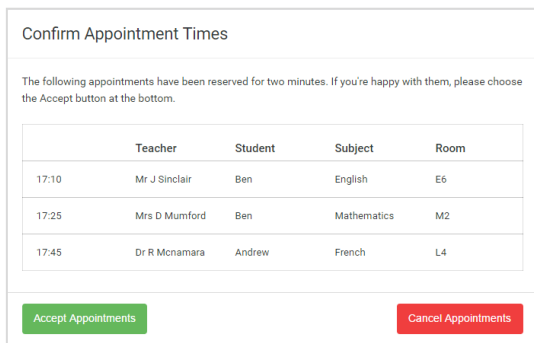

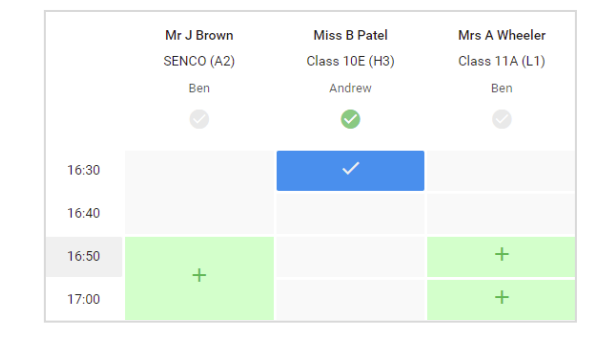

# Step 5a (Automatic): Book Appointments

If you chose the automatic booking mode, you'll see provisional appointments which are held for 2 minutes. To keep them, choose Accept at the bottom left.

If it wasn't possible to book every selected teacher during the times you are able to attend, you can either adjust the teachers you wish to meet with and try again, or switch to manual booking mode (Step 5b).

## Step 5b (Manual): Book Appointments

Click any of the green cells to make an appointment. Blue cells signify where you already have an appointment. Grey cells are unavailable.

To change an appointment, delete the original by hovering over the blue box and clicking *Delete*. Then choose an alternate time.

Once you're finished booking all appointments, at the top of the page in the alert box, press *click here* to finish the booking process.

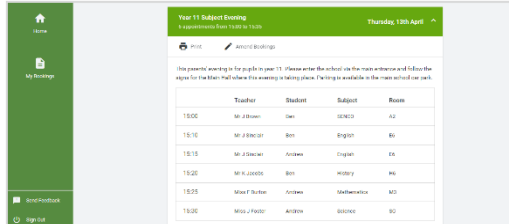

#### Step 6: Finished

All your bookings now appear on the My Bookings page. An email confirmation has been sent and you can also print appointments by pressing *Print*. Click *Subscribe to Calendar* to add these and any future bookings to your calendar.

To change your appointments, click on *Amend Bookings*.

## **How to attend your appointments over video call**

The video on this link shows you ow to attend your appointments on video call

[https://support.parentseveningsystem.co.uk/article/801-video-parents-how-to-attend](https://support.parentseveningsystem.co.uk/article/801-video-parents-how-to-attend-appointments-over-video-call)[appointments-over-video-call](https://support.parentseveningsystem.co.uk/article/801-video-parents-how-to-attend-appointments-over-video-call)